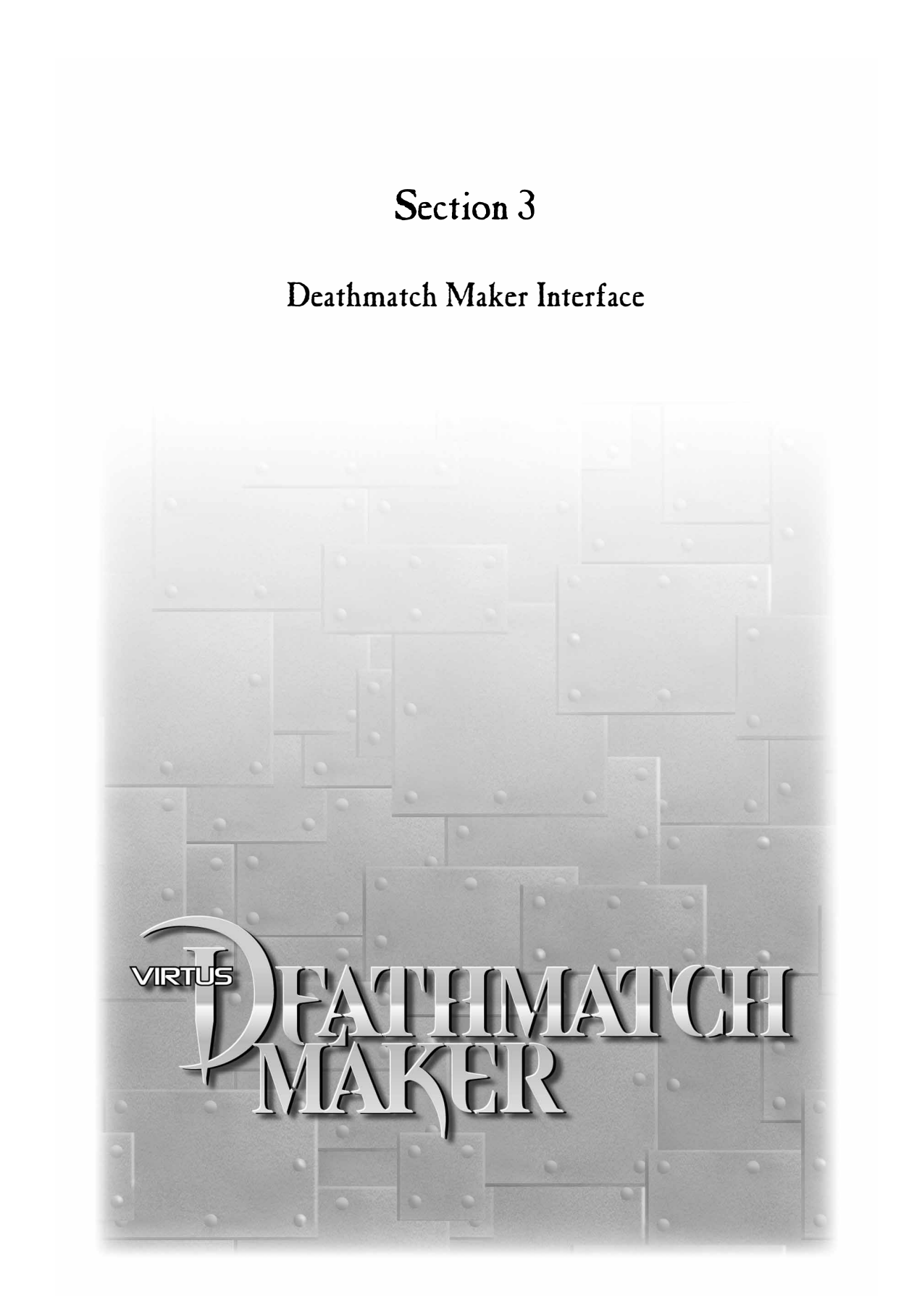

# WINDOWS, TOOLS PADS, AND TOOLS

n Deathmatch Maker, you'll use three windows and two Tools Pads as you create Quake levels: Gallery Window, Walk Window, Design Window, Design Window Tools Pad, and Surface Editor Tools Pad. Below are descriptions of these. Take a moment and open Deathmatch Maker so you can view its parts as we provide descriptions. I

# WINDOWS

When Deathmatch Maker opens, you'll see three windows. At the left, the Gallery Window displays the galleries used in building levels. At the top-right, the Design Window displays the Top View, one of that window's three views in which you can edit some three-dimensional objects. (The other two Design Window's views are Front and Right.) Below the Design Window is the Walk Window, an empty window with a dark gray background. As you add objects to your level in the Design Window, the Walk Window will show you a threedimensional drawing of them.

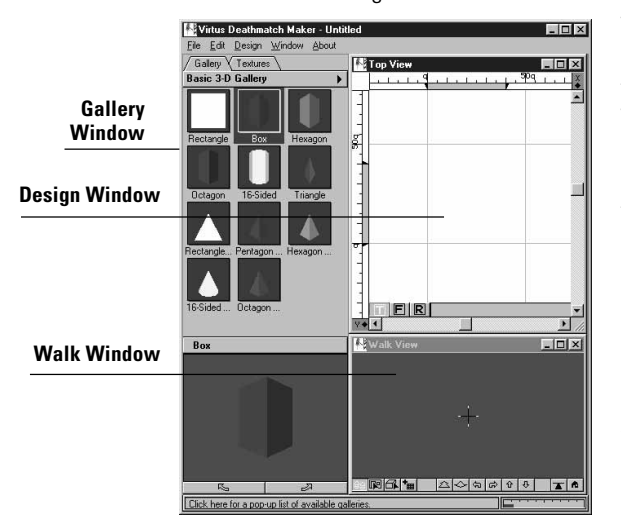

The Gallery Window is always active, and you can activate either the Design Window or the Walk Window. Activating a window means that you can select objects and press buttons for that window. You make a window active by clicking anywhere in or on it. An active window displays a highlighted title bar. If a window is not active, its buttons and tools are shaded and not selectable. If the Design Window is not active, the Design Window Tools Pad is not visible.

# BUTTONS, NAVIGATION

Movement in the Walk Window is accomplished by using the standard Virtus navigation cursor techniques or the Navigation buttons along the bottom of the Walk Window.

### NOVICE NAVIGATION BUTTONS

The Navigation buttons are always active when the Walk Window is active. Click on one of the Navigation buttons to move in that direction. If you hold down the mouse button while pointing to a navigation button, you move continuously.

From left to right along the bottom of the Walk Window, the Navigation buttons are Move Forward, Move Backward, Turn Left, Turn Right, Move Up, and Move Down.

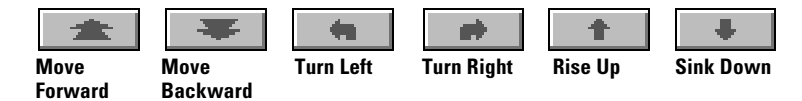

## BUTTONS, WALK MODE

The Walk Mode buttons are displayed to the left and to the right of the Novice Navigation buttons along the bottom of the Walk Window. The Walk Mode buttons determine what happens when you click with the mouse cursor in the Walk Window.

The Walk Mode buttons from left to right are Walk, 3-D Select Surface, 3-D Select Object, Auto Texture, Level Observer, and Home. Only one Walk Mode button can be selected at any time.

#### WALK BUTTON

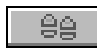

The Walk Button allows you to "walk through" the Walk Window by positioning the cursor around the cross hair.

#### 3-D SURFACE SELECTOR BUTTON

The 3-D Surface Selector Button allows you to quickly choose a rel surface in the Walk Window to edit; you can change the surface's texture or add surface features such as door or window openings.

### 3-D SELECT OBJECT BUTTON

The 3-D Select Object Button allows you to select an object in the Walk Window and have it highlighted and centered so that you can edit it in the Design Window. This is extremely useful when you are working on a complex design and cannot select the correct object in the Design

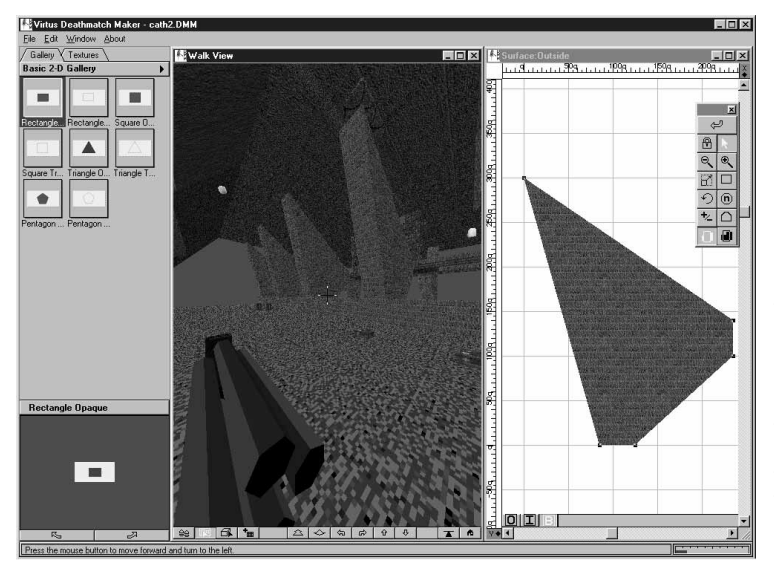

**After selecting the 3-D Surface Selector Button and clicking on a surface, it is displayed in the Surface Editor. Now, the texture of the surface can be changed or added.**

Window because another object is blocking it. (Another way around this is to change views, select the object, and return to the Top View to move or edit the object.)

**Note:** If you use either the Select Surface Button, Select Object Button, or the Auto Texture Button, you need to select the Walk Button to enable navigation (walking) again.

### AUTO TEXTURE BUTTON

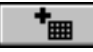

With the Auto Texture Button, you can apply a selected texture to any surface you click on.

### LEVEL OBSERVER BUTTON

With the Level Observer Button, you orient the Observer's level of sight in the Walk Window, making it level if it has been altered by the Shift key while you were navigating.

#### HOME BUTTON

Home Button allows you to return your position in the virtual ٨ environment to the 0,0,52.5 Quake units coordinate (at about eye level).

# **COORDINATES**

Coordinates pinpoint the location of objects on your screen. In the Top View of Deathmatch Maker, X represents the horizontal units of measure on the screen (from left to right). Y represents the vertical units (from bottom to top). When you switch to the Front View, X still represents the horizontal units of measure and Z represents the vertical units. Finally, when you switch to the

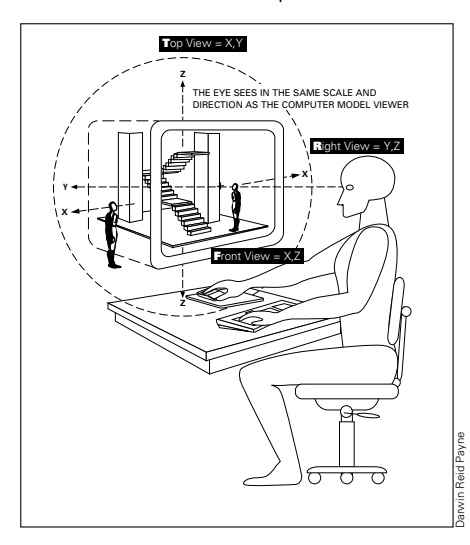

Right View, Y represents the horizontal units of measure and Z represents the vertical units.

For example, coordinates -50,200 in the Top View translates to -50 Quake units on the X axis and 200 Quake units on the Y axis. In the Front View, you'll see that -50,200 again translates to -50 Quake units on the X axis, with 200 Quake units represented on the Z axis. And in the Right View, - 50,200 translates to -50 Quake units on the Y axis, with 200 Quake units represented on the Z axis.

# DEPTH CONTROL GAUGES

A Depth Control Gauge appears on each ruler in the Design Window and on the ruler in the Depth Window. Depth Control gauges determine the inflation distance and position of objects. Because there are three dimensions in Deathmatch Maker, there are three Depth Control gauges that determine inflation distance and position in the X, Y, and Z dimensions. By reading the letter in the Dock on each ruler, you can determine which dimension each Depth Control Gauge is associated with.

A Depth Control Gauge consists of two black half-arrowheads on each end of a gray bar. The half-arrowheads are called endpoints. The distance between the endpoints is the inflation distance, or the depth. The object position is determined by where the endpoints are in space. The endpoints determine where the object begins or ends.

Endpoints can be dragged to a new location, thus stretching or compressing the gray bar, or the entire Depth Control Gauge can be moved by dragging the gray bar.

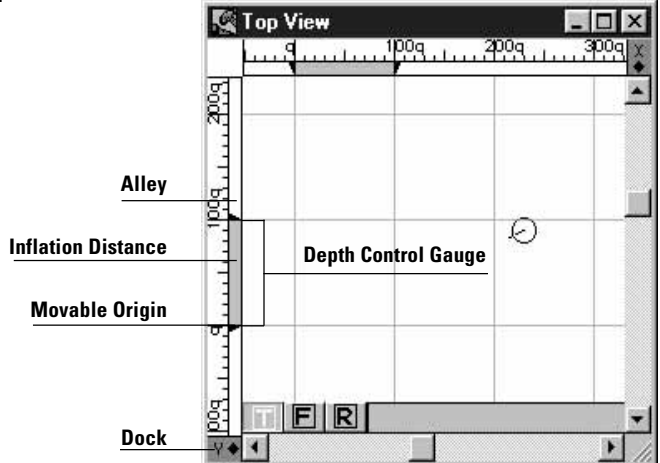

## **HANDLES**

In Deathmatch Maker, one of four types of handles appears when you click on an object. The specific type of handle gives you information about how the selected object can be edited or manipulated. The handle types are:

**Black Handles**: Black handles can be manipulated in any direction to change the object's shape. When you're in the Top View, all objects from the Basic Shapes 3-D Gallery show black handles when the objects are selected (In the Front and Right views, white handles are shown).

**Gray Handles**: Grouped objects (two or more objects selected and joined with the Group command in the Design menu) show gray handles when selected. Grouped objects first must be ungrouped (with the Ungroup command in the Design menu) before these objects can be manipulated. **White Handles**: A selected object showing white handles tells you that only the depth of the object can be manipulated. (You adjusted the depth of the rectangle while in the Front View by moving the top edge of the rectangle from 8 to 15 Quake units.)

**Red Handles:** Rigid objects have red handles indicated that they cannot be resized or rotated, and the Object Property class cannot be changed.

## MEMORY INDICATOR

The memory indicator is to the right of the message bar, at the lower-right corner of the Deathmatch Maker Window. It contains a colored bar that shrinks and grows, displaying the amount of memory currently available to Deathmatch Maker. The longer the bar, the greater the amount of memory being used by Deathmatch Maker. If free memory is less than 25 percent, the meter turns red. To learn more about memory and memory management, please refer to your computer and operating system documentation.

#### **OBSERVER**

In the Design Window, the Observer is a circle with a line extending from its center; it represents where you're standing in the virtual world. The tip of the line (outside the circle) points in the direction in which you're looking while in your level's Walk Window. When you start Deathmatch Maker, the Observer is positioned at coordinate 0,0.

### SURFACE EDITOR

The Surface Editor appears in the Design Window when a surface is selected. It allows you to edit the selected surface. Notice the O, I, and B buttons at the bottom-left of the view. These are Placement buttons. **O** is the outside surface, **I** is the inside surface, and **B** is both the inside and the outside surfaces. Select a button to determine which side of the surface the texture or surface feature is applied to.

#### SURFACE GALLERIES

When the Surface Editor is open, the Gallery Window changes to show the Basic 2-D Gallery, a collection of surface features. A surface feature, like an object, can be dragged from the gallery and dropped into the Surface Editor onto a selected surface. Once dropped, you can rotate a surface feature with the Rotate Object Tool and scale it with the Resize Object Tool. You can apply textures from the Texture Gallery to the surface.

#### TOOLS PAD, DESIGN WINDOW

When you open Deathmatch Maker, the Design Window Tools Pad displays the tools you use to edit objects. Below is a description of its tools and how they function.

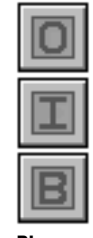

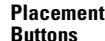

### ZOOM-OUT TOOL

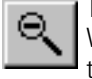

The Zoom-Out Tool decreases the apparent scale of the Design Window. Select the Zoom-Out Tool by clicking on it, point to the area that you want to zoom away from, and click to decrease the apparent scale of the Design Window by a factor of two.

#### ZOOM-IN TOOL

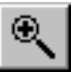

The Zoom-In Tool increases the apparent scale of the Design Window. Select the Zoom-In Tool by clicking on it, point to the area that you want to zoom toward, and click to double the apparent scale of the Design Window.

The Select Object Tool selects entire objects to be edited. Click on an

## SELECT OBJECT TOOL

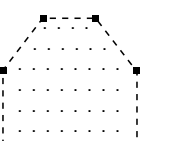

**A selected object displays handles (black squares) at its vertices.**

R object to select it. A selected object displays handles at its vertices. A vertex is where two object surfaces, or faces, meet. A selected object with handles and a dot-fill pattern is illustrated to the right.

# LOCK OBJECT TOOL

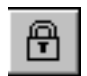

The Lock Object Tool functions in the Design Window and in the Surface Editor. It allows you to lock objects or surface features so they cannot be edited. A locked object is visible in the Design Window but cannot be selected or changed until it is unlocked. To do so, select Unlock All from the Edit menu.

### HIDE OBJECT TOOL

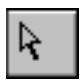

The Hide Object Tool functions in the Design Window and in the Surface Editor and allows you to hide objects or surface features in the Design Window, the Walk Window, or both. Hidden objects and

surface features are not visible in the Design Window but are still a part of your level. They can be seen in the Walk Window. To make them visible again in the Design Window, choose Show All from the Edit menu.

#### RESIZE OBJECT TOOL

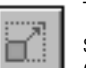

The Resize Object Tool scales an object about its center or about a specified anchor point. Objects can only be resized using this tool. Objects are resized uniformly along all three axes or non-uniformly along a single axis.

#### SKEW OBJECT TOOL

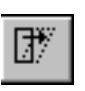

The Skew Object Tool distorts an object from its true symmetrical form, taking the object out of plumb. An object can be skewed on more than one axis but only from the view in which it was created.

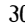

### CREATE RECTANGULAR OBJECT TOOL

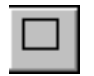

The Create Rectangular Object Tool draws a rectangle.

#### CREATE IRREGULAR OBJECT TOOL

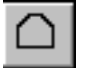

The Create Irregular Object Tool draws an irregular-shaped object, one segment at a time. This tool does not draw non-convex objects or surface features.

### CONNECT SURFACES TOOL

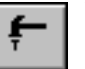

The Connect Surfaces Tool functions in the Design Window and is used to connect two objects together at a common surface. A connection between surfaces is necessary to see any common

surface features such as the transparent surface features representing doorways or windows. Without the connection, surface features between objects are not shared and holes do not penetrate both surfaces.

**Note:** Surface features between objects are not shared, and holes do not penetrate both surfaces unless a connection is made with the Connect Surfaces Tool.

The Connect surfaces Tool only works on objects that are not grouped. To connect grouped objects, you must precisely align the walls that are to be connected, ungroup the objects to be connected, and use the Connect Surfaces Tool. Be VERY careful to not move any of the objects to be connected. If you do, connecting them will be very difficult because earlier connections will be broken by the later connections. Hint: Use the Zoom-In Tool on the Tools Pad when creating grouped objects or while connecting grouped objects. It will help you see the working surfaces more closely.

#### ROTATE OBJECT TOOL

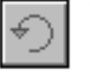

The Rotate Object Tool is used to rotate an object. This tool works in any view (Top, Front, and Right), allowing rotation around more than one axis.

#### SURFACE EDITOR TOOL

When you press the 3-D Surface Selector Button and select a Ingl surface to edit in Deathmatch Maker's Design Window, the Surface Editor appears and the Surface Editor Tools Pad replaces the Design Window Tools Pad. (Notice the O, I, and B buttons at the bottom-left of the Walk Window. These are Placement buttons. O is the outside surface, I is the inside surface, and B is both the inside and the outside surfaces.) The selected button determines where the texture or surface feature is applied to the surface.

# TOOLS PAD, SURFACE EDITOR

The Surface Editor Tools Pad displays the tools you use to edit surfaces of objects. The Surface Editor Tools Pad has many of the same tools as the Design Window Tools Pad and a few others. The tools exclusive to the Surface Editor are the Return Button, Add/Remove Handle Tool, and Opacity Modifier Tools.

### RETURN BUTTON

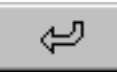

The Return Button closes the Surface Editor and returns you to the Design Window.

### ADD/REMOVE HANDLE TOOL

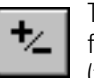

The Add/Remove Handle Tool lets you add a new handle to a surface feature or remove an existing handle. A handle represents the vertex (the meeting of two object surfaces.

## OPACITY MODIFIER TOOLS

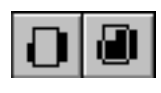

The Opacity Modifier Tools can be used to change the opacity of an object to opaque or transparent. The Make Opaque Button is on the left; the Make Transparent Button is on the right.

# WINDOW, DESIGN

The Design Window offers two ways to see your 3-D objects:

- 1. Choosing a **T**op, **F**ront, or **R**ight view allows you to edit 3-D objects (ammo, weapons, and so forth).
- 2. Activating the Surface Editor Tool allows you to edit 2-D surfaces (windows, doors, and so forth). The window's title bar includes the word Surface:, and a 2-D gallery appears on your screen.

# WINDOW, WALK

The Walk Window displays a three-dimensional drawing of the two-dimensional items that you place in the Design Window. In this window, you can navigate through (walk through) your model.

# WINDOW, GALLERY

Displays a collection of either two- or three-dimensional objects or textures, depending on whether you've chosen to work with a 2-D gallery or a 3-D gallery. Any object in a gallery can be dragged and dropped into the Design Window and edited.

When you right-click on an object in the Design Window, the Object Properties Dialog appears. Under the Object Tab is an entry called Class. When you scroll this list, you will see all the Quake classes.

# **MENUS**

Menus allow you to display Deathmatch Maker commands. Some are typical Windows 95 menus you are familiar with and others are unique to Deathmatch Maker. This chapter lists them and describes them for you.

# FILE MENU

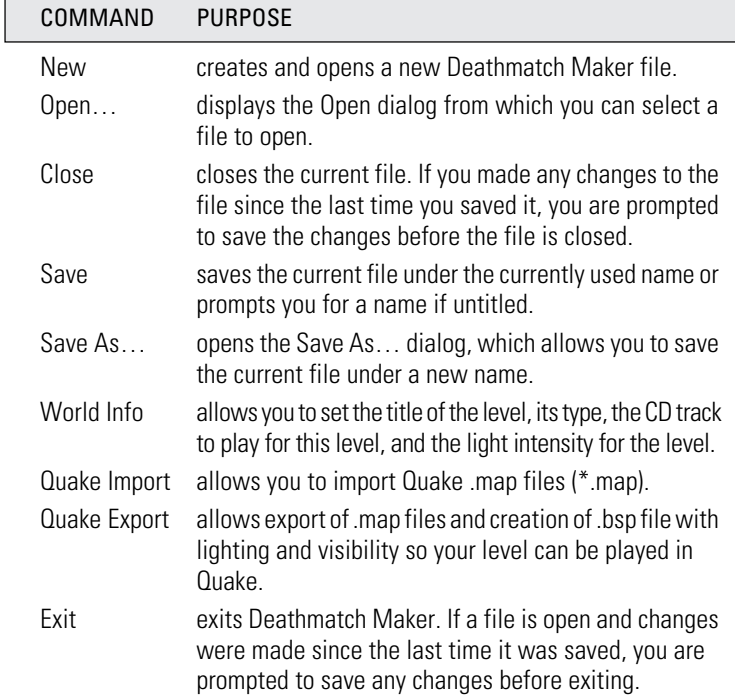

# EDIT MENU

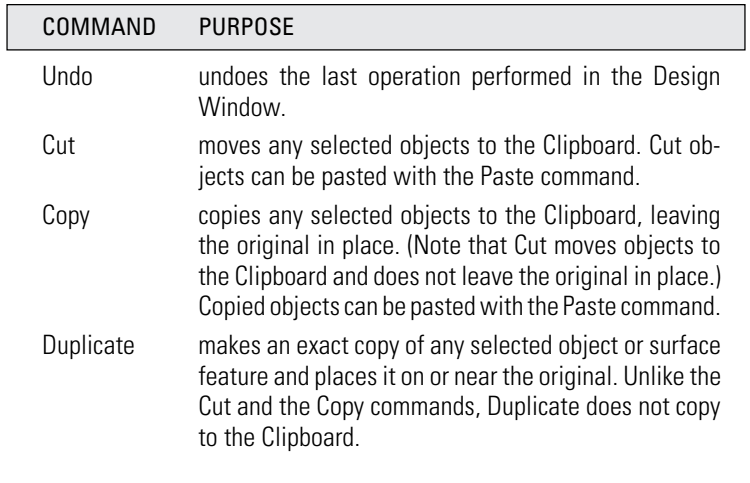

Duplicate duplicates objects as well as object placement, scaling, and rotation. For example, you can create an object, duplicate that object, and position the second object on the right side of the original so that the objects appear to be touching. Then you can select Duplicate again and an identical third object, joined on the right side of the second object, will appear; you'll have a line of three objects spaced the same distance apart. The duplicate's position relative to the object that it duplicated is maintained as long as the original object remains selected. If you continue choosing Duplicate, the objects will continue duplicating to the right until you have a line of identical objects. This can be extremely helpful in creating objects such as staircases or fence posts.

Changes to Object Type are not duplicated. For example, if you create an object 100 Quake units tall and then duplicate it and increase the height of the duplication to 150 Quake units, subsequent duplications will have a height of 150 Quake units—they will not grow in height by increments of 50 Quake units.

**Cool tip:** If you want to accomplish the effect of an incremental increase in size or shape, you must use the Resize Object Tool to adjust the size or shape of the first duplication and then duplicate it.

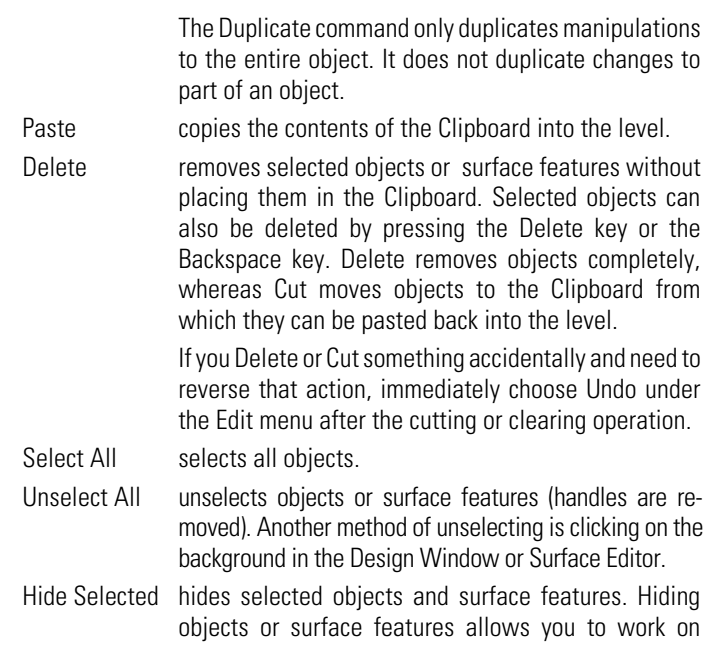

surface features without having to shuffle them. By default, hidden objects are hidden in the Design Window and surface features are hidden in the Surface Editor, but they remain visible in the Walk Window.

- Show All displays surface features hidden in the Design Window. The Ctrl key must be held down in conjunction with Show All to display them. If using the Ctrl key with this command, you must select the command from the menu; you cannot use the command key equivalent.
- Lock Selected locks selected objects in the Design Window and selected surface features in the Surface Editor. Locking objects or surface features prevents them from being edited. When an object or surface feature is locked, its polygonal outline is solid.
- Unlock All unlocks all locked objects and surface features locked with the Lock Object Tool or with the Lock Selected command to allow editing. You can also lock a layer, which locks all objects on that layer.
- Preferences The Preferences dialog allows you to set preferences for Deathmatch Maker.

Each time you save a Deathmatch Maker level, any changes that you made to the Preference settings are saved with it. When you open the model again, its preferences are restored.

Preferences includes three separate tab selections: Editor, Rendering, and Navigation. Each is described briefly below:

Editor options allow you to change preferences common to the Design Window and Surface Editor.

Navigation options allow you to change preferences related to navigating the Observer through the Walk Window and related to Walk Window features.

Rendering options allow you to change preferences related to rendering in the Walk Window.

# PREFERENCES, EDITOR OPTIONS

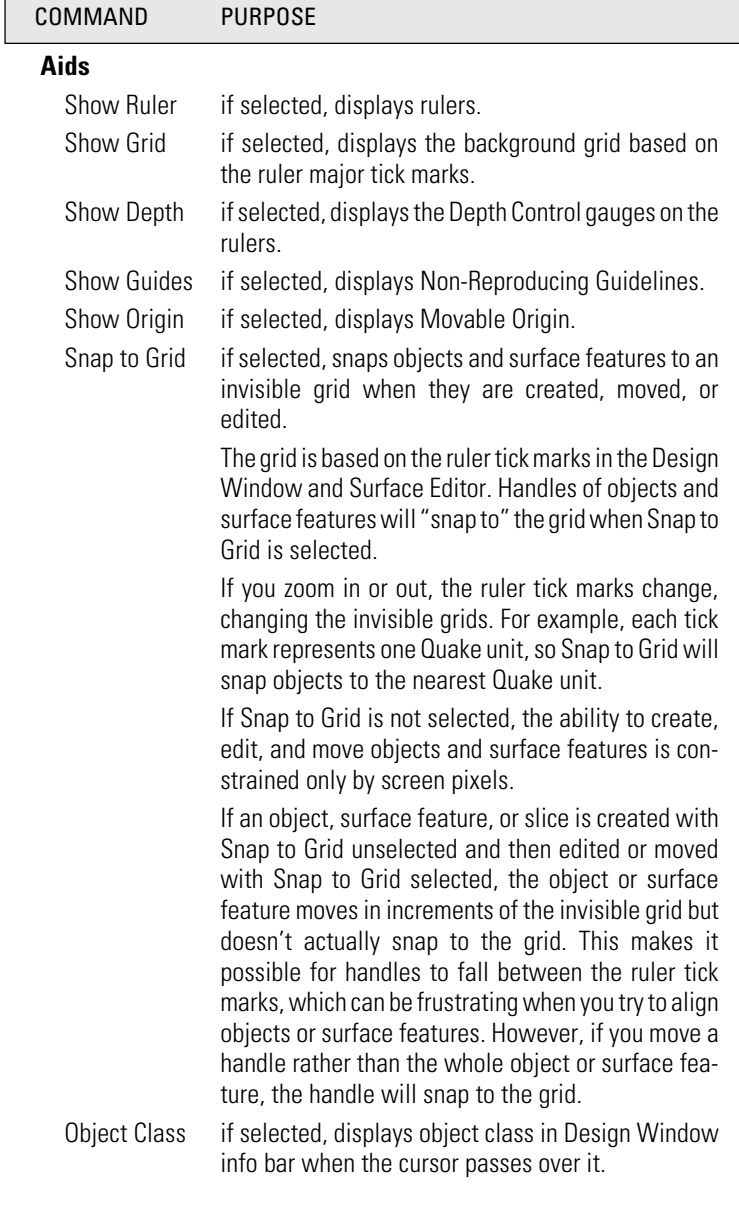

# **Color**

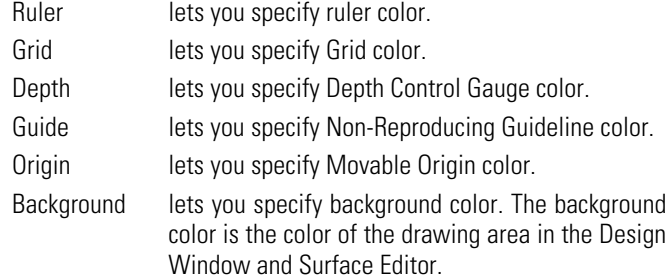

#### PREFERENCES, RENDERING OPTIONS

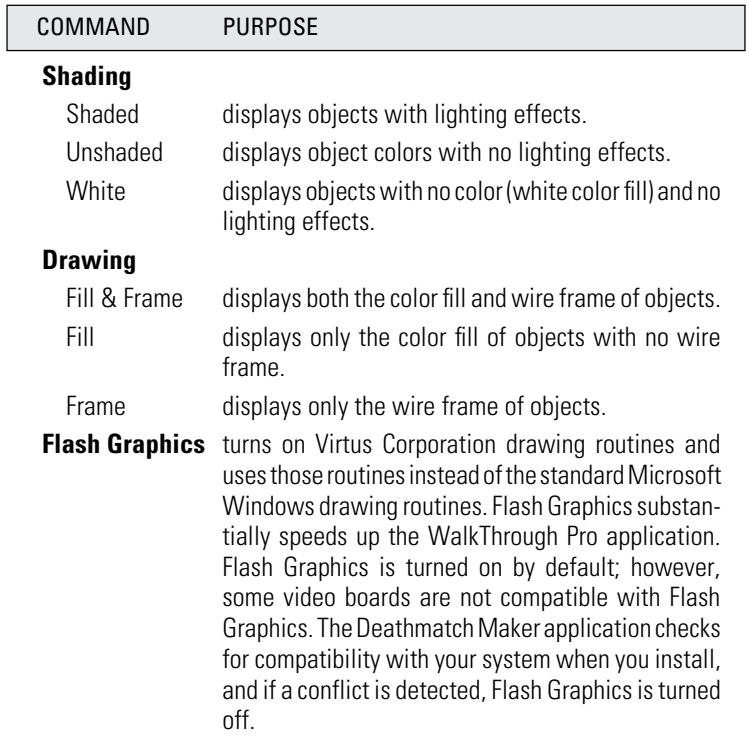

**Note:** If you turn off the check box and are not experiencing difficulties with the graphics, you will get errors when using textures and when viewing 3-D geometries in the Walk Window.

# **Options**

Dithering is a technique that allows more colors, thus more color-accurate renderings. Dithering is turned on by default. The disadvantage of dithering is that the screen appears more grainy.

# PREFERENCES, NAVIGATION OPTIONS

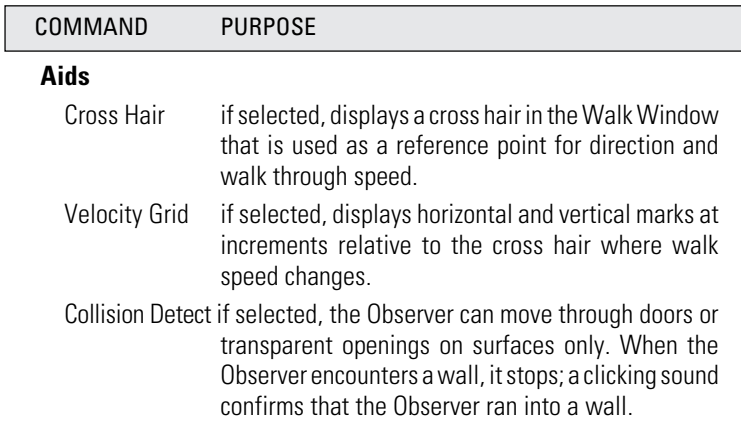

# DESIGN MENU

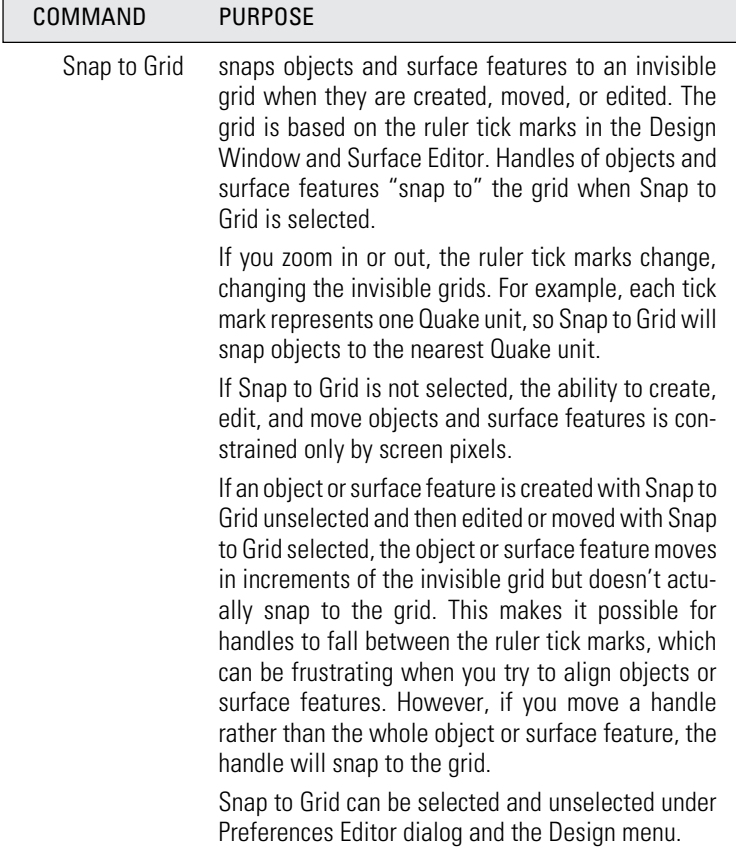

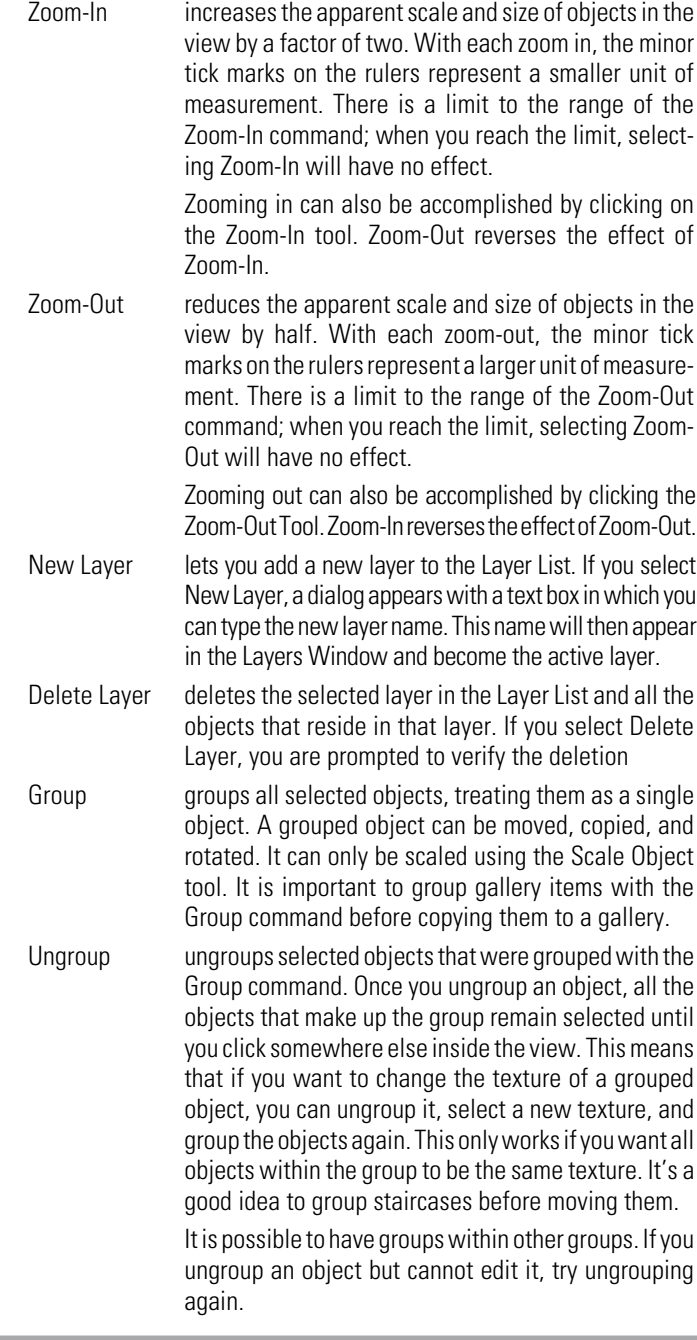

**Note:** The Design menu is available only when a Design Window is active. If the Surface Editor or Walk Window is active, the Design menu disappears.

# WINDOW MENU

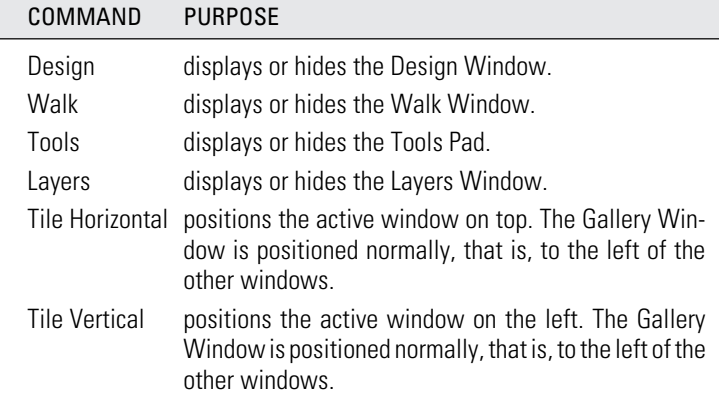

# QUAKE OBJECT PROPERTIES DIALOG

The Quake Object Properties Dialog allows you choose settings that affect how your newly created level will look when exported to Quake. The settings do not affect the appearance of your level, objects, or textures in the Design Window or the Walk Window.

To view the Quake Object Properties Dialog as you read this section, drag and drop Square from the Gallery Window to the Design Window. Right-click the square to bring up the dialog.

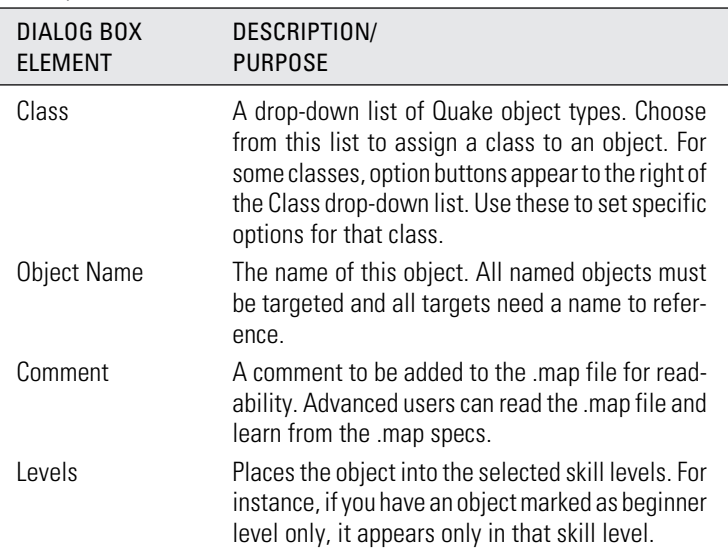

# OBJECT TAB

# ATTRIBUTES TAB

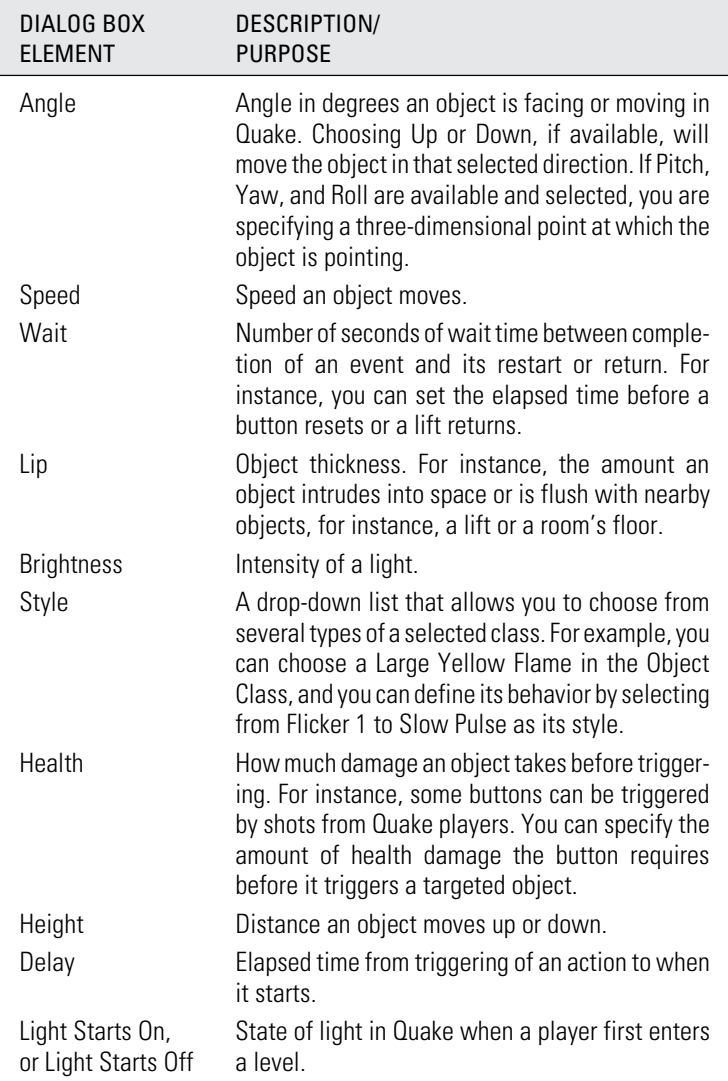

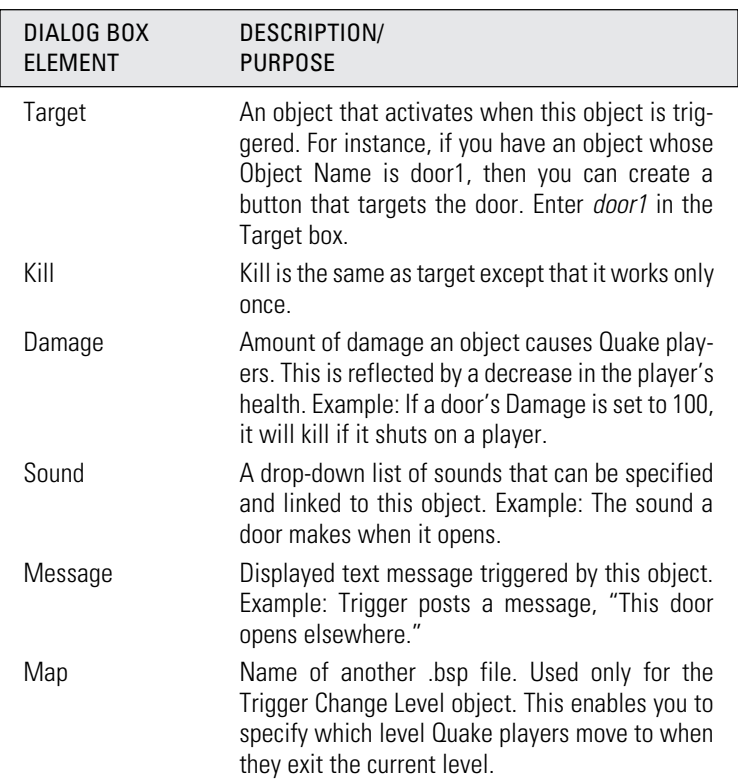

# INTERACTION TAB

# ADVANCED TAB

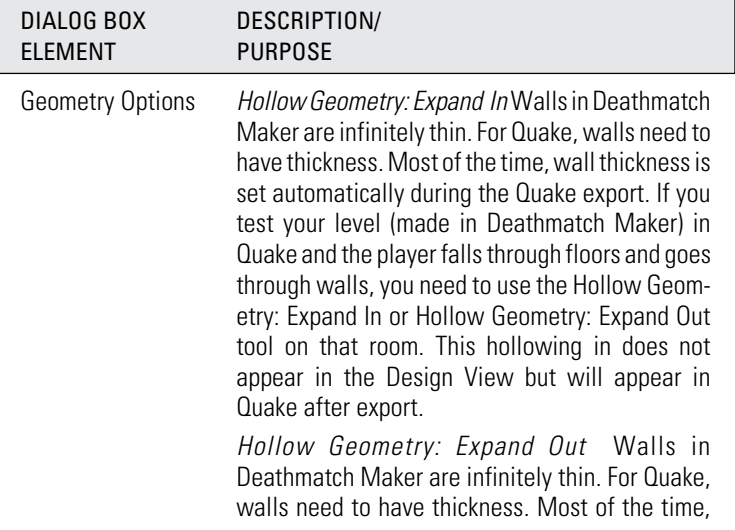

wall thickness occurs automatically during the Quake export. If you test your level (made in Deathmatch Maker) in Quake and the player falls through floors and goes through walls, you need to use the Hollow Geometry: Expand In or Hollow Geometry: Expand Out tool on that room. This hollowing out does not appear the Design View but will appear in Quake after export. Solid Geometry is a solid shape in geometry. Custom Object If you are creating a custom object and select<br>has geometry Custom in the Class drop-down list under t Custom in the Class drop-down list under the Quake Object Properties Dialog tab, you need to decide if the object needs geometry shapes.